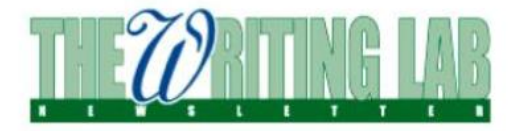

**Getting Started with Diigo: A Guide** for WcORD Users

### **Joining Diigo and the WcORD Group**

### **1. Sign up for Diigo <[http://www.diigo.com](http://www.diigo.com/)>.**

While there are several paid Diigo packages to choose from, the free version meets most user needs. Create a new Diigo account by using the "Sign Up" option. Alternately, click "Sign In" to access Diigo using an existing social or email account (Gmail, Facebook, Twitter, Yahoo). Note: if you would rather not join Diigo, you can still view the group and the archives, but you *cannot add entries directly to the database. To add entries to the database without joining Diigo, use this Google form:* [<http://goo.gl/forms/rjoE8CINx6](http://goo.gl/forms/rjoE8CINx6)>*. To view the WcORD group, go to: <https://groups.diigo.com/group/wln-resource-archive>.* 

### **2. Join the WcORD group.**

### Joining WcORD requires moderator approval. Go to

<https://groups.diigo.com/group/wln-resource-archive>. Use the "apply to join this group" link (right of screen, above "most active members" grid). Users who have been added to the group can then invite/add others (colleagues, students, tutors) without additional moderator approval.

## **3. Explore existing resources and tags.**

Diigo lists resources according to "most recent" and "most popular" entries. The list of existing tags is located on the right; view all resources associated with a tag by clicking on it. "View all" displays a list of tags sorted by either alphabetical order or frequency of use.

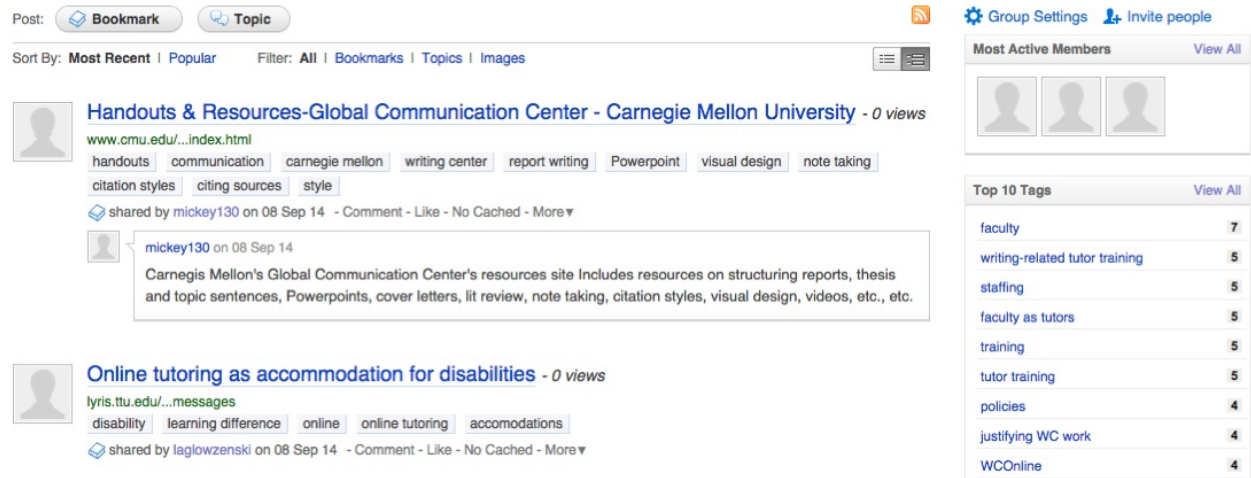

# **Tagging Resources**

Note: Many roads will take you to the same place in Diigo. There are browser extensions, for example, that *would probably make the work of tagging a bit faster. However, since many users work from university computers that block browser modifications, these instructions cover webbased tagging that can be done from any browser.*

### **1. Locate an online resource and copy the full link.**

This example uses a WCenter message: [<http://lyris.ttu.edu/read/messages?id=24525398>](http://lyris.ttu.edu/read/messages?id=24525398).

### **2. On the main group page, click "Bookmark."**

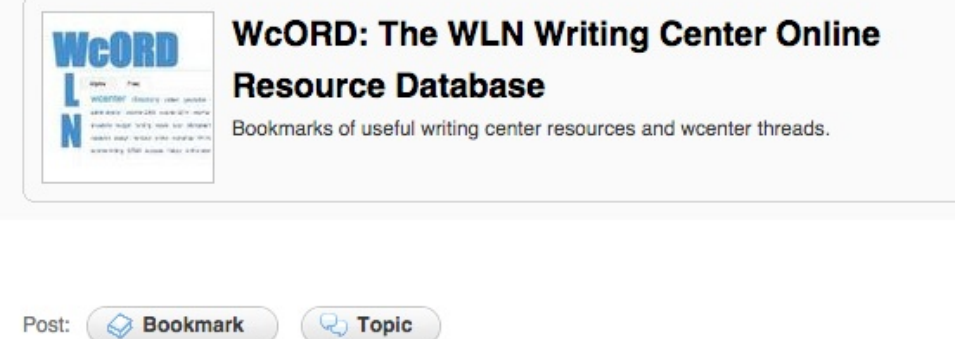

Paste the link in the **URL** window that appears and then click "Next."

### **3. Modify and tag the resource.**

In this example, the title must be changed to something more descriptive (for example, all WCenter links are automatically named "read messages" and so should be changed to reflect searchable content). If a comment would better help a user understand the resource, add one.

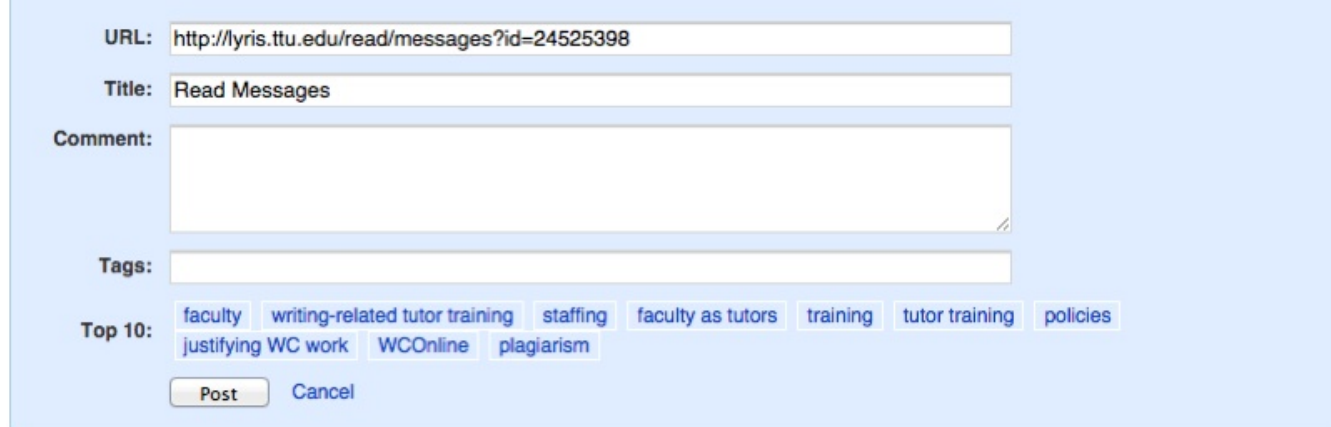

There are a few rules that govern tag display: One-word tags are entered without punctuation and are separated by a single space. Multiple-word tags are enclosed in quotation marks. For this example, appropriate tags are listed in this format:

community staff "front desk" reception member membership labor "community formation" work "work study" staffing policies

Some of these tags come from the current list of WcORD tags while others attempt to imagine what a person researching this topic (front desk staffers as community members) might use as search terms.

Upon completing the list of tags, click "Post."

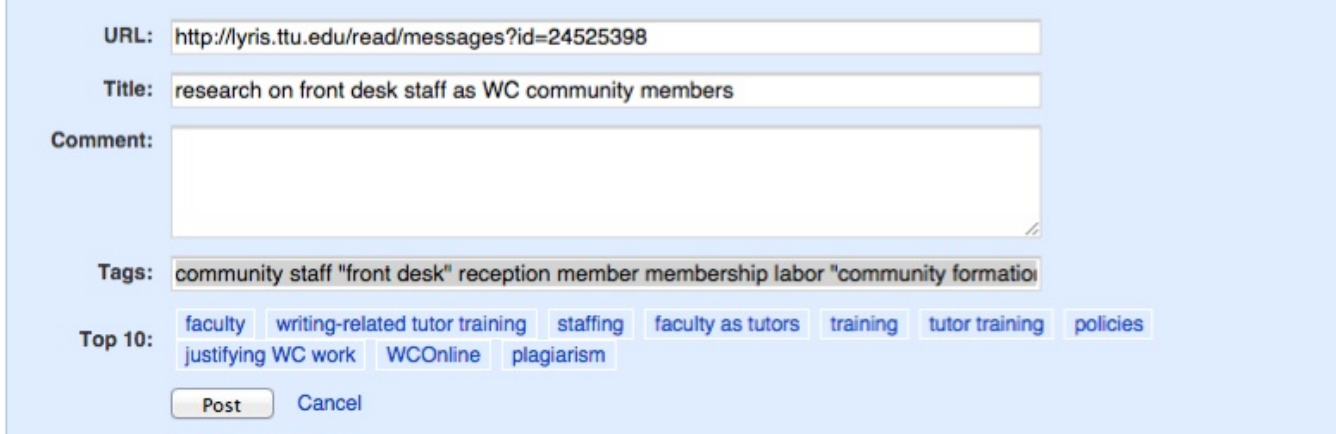

A new entry should immediately appear:

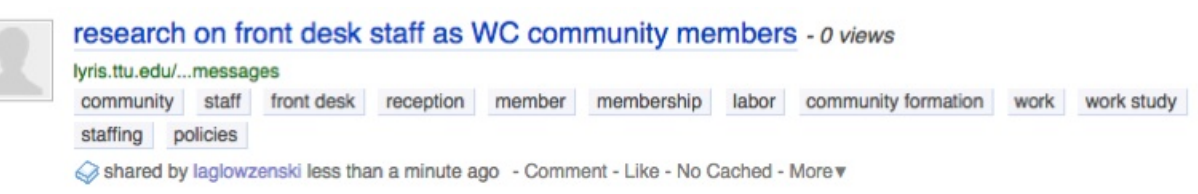

Double-check to ensure that multiple-word tags appear as they should. Then click the link to make sure it leads the user to the correct page. Entries can be edited by clicking "More" and then selecting "Edit this item" from the drop-down menu.

Questions? Clarifications? Contact Lee Ann Glowzenski at [<laglowzenski@gmail.com>](mailto:laglowzenski@gmail.com).